# **The Official Guide to Convert Audible to MP3**

Speaking of audio books, you must be familiar with the Audible.com which is the largest producer and seller of digital audio books in the world. As a subsidiary of Amazon company, Audible provides tons of thousands audio books, including fiction, literature, history, kids, and so on. You can get almost all kinds of audiobooks you like. But if you have downloaded the audio books from Audible.com, you will find these audiobooks only can be played on several devices. Why? Almost all audiobooks downloaded from Audible are in .aa or .aax format which is protected by Audible's Digital Rights Management (DRM). That means these .aa and .aax audible books can not be played on non-audible-approved device even though they are purchased legally from Audible.

To bypass the DRM protection, converting Audible .aa or .aax books to MP3 format is a good choice as MP3 is the most popular audio file type and also can be played on almost all audio player. We will introduce how to onvert Audible to MP3 in the following part.

[Convert Audible to MP3 by Audible Converter](https://www.epubor.com/the-official-guide-to-convert-audible-to-mp3.html#method1) [Convert Audible to MP3 by Recording](https://www.epubor.com/the-official-guide-to-convert-audible-to-mp3.html#method2) [Convert Audible to MP3 by Buring a CD via iTunes](https://www.epubor.com/the-official-guide-to-convert-audible-to-mp3.html#method3) [Convert Audible to MP3 by Online Converter](https://www.epubor.com/the-official-guide-to-convert-audible-to-mp3.html#method4)

Before converting the Audible to MP3, you have to download the Audible books to your computer at first.

# **Convert Audible to MP3**

#### **Method 1: Convert Audible to MP3 by Audible Converter**

The Audible Converter is designed to convert any DRM-protected audiobooks from Audible, including AA, AAX to DRM-free audio formats, like MP3, AC3, M4A and FLAC that are supported by most popular media playing devices, such as iPod, Kindle, Sony Walkman, iRiver, etc and other iOS, Android mobile phones or tablets.

## **1 Download and install Audible Converter**

### **Download the tool for free:**

#### Windows [Version Download](http://download.epubor.com/audible-converter.exe)

For now, the Audible Converter only support the Windows operation system. When it has been downloaded successfully, just double click .exe file to install it. When it has been installed on your computer, you can see the icon of this app on your desktop.

#### **2 Convert Audible book to MP3**

Double click the Audible Converter icon on the desktop to open it. You will see "+add" at the central top of the surface. To add Audible books, you can either click on the " +add" button or just drag your audible books directly to the center of this app.

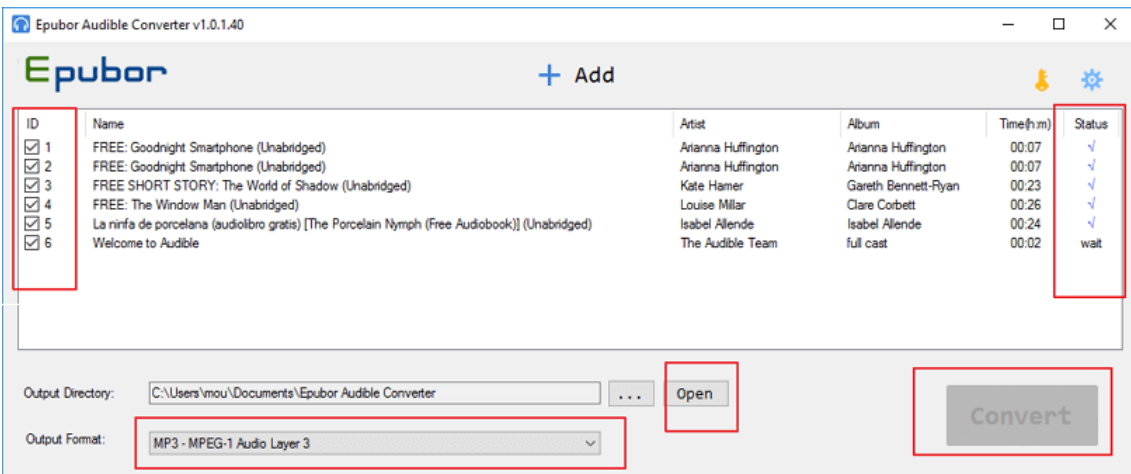

When all the Audible books has been added successfully, tick the little box in front of each book title. Then choose a folder as your output directory and select MP3 format as output format. When all has been done, click on " Convert" to finish the conversion process. When all the conversion has been successfully, there is a tick at the "status" column. To find the converted books, you just have to click on " open" button at right side of "output Directory".

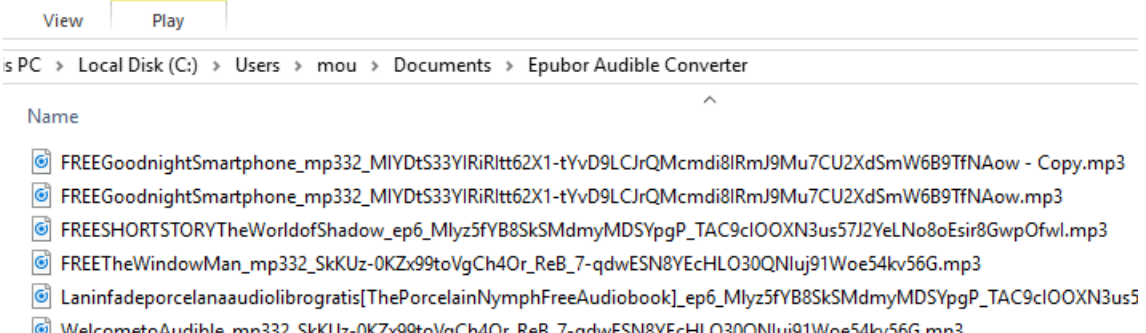

With this powerful converter, you can converted your Audible books to MP3 format and listen to the Audbile books on any device or player you like.

#### **Method 2: Convert Audible to MP3 by Recording**

Another path is using a recording software, Moo0 Voice Recorder, another application which works on audible to mp3 conversion. Actually, it can not convert the Audible .aa or .aax to MP3 directly, but it can record the Audible book and choose MP3 as output format.

## **1 Install necessary apps**

Apps you need to install: 1, [Audible for PC app-](https://www.audible.com/mt/Apps)-Windows 10, Windows 10 Mobile, Windows Phone 8.1, Windows Phone 8

2, [Moo0 Voice Recorder](http://www.moo0.com/?top=http://www.moo0.com/software/VoiceRecorder/) --Windows

First of all, you need to install the above two softwares. Audible app is released by Amazon company, which allow you manage your audible books in library. Since Audible books can only play on limited player, we have to play audible books by this player.

Moo0 Voice Recorder is a very simple and easy to use sound recorder. Since this program can capture any sounds on your PC, you may use it to record Internet radio, streaming music, Skype calls and even some songs from your video files.

## **2 Recording Audible book and save as MP3 file**

When above two apps have been installed successfully, you can start the recording. Open the Moo0 Voice Recorder, select recording folder, choose MP3 as the output format, and then click the "Start Recording". At the same time, play the audible books you want to convert on Audible. Then what you have to do is wait the audible book to finish the playing and click " stop". Your recording will be saved as MP3 file.

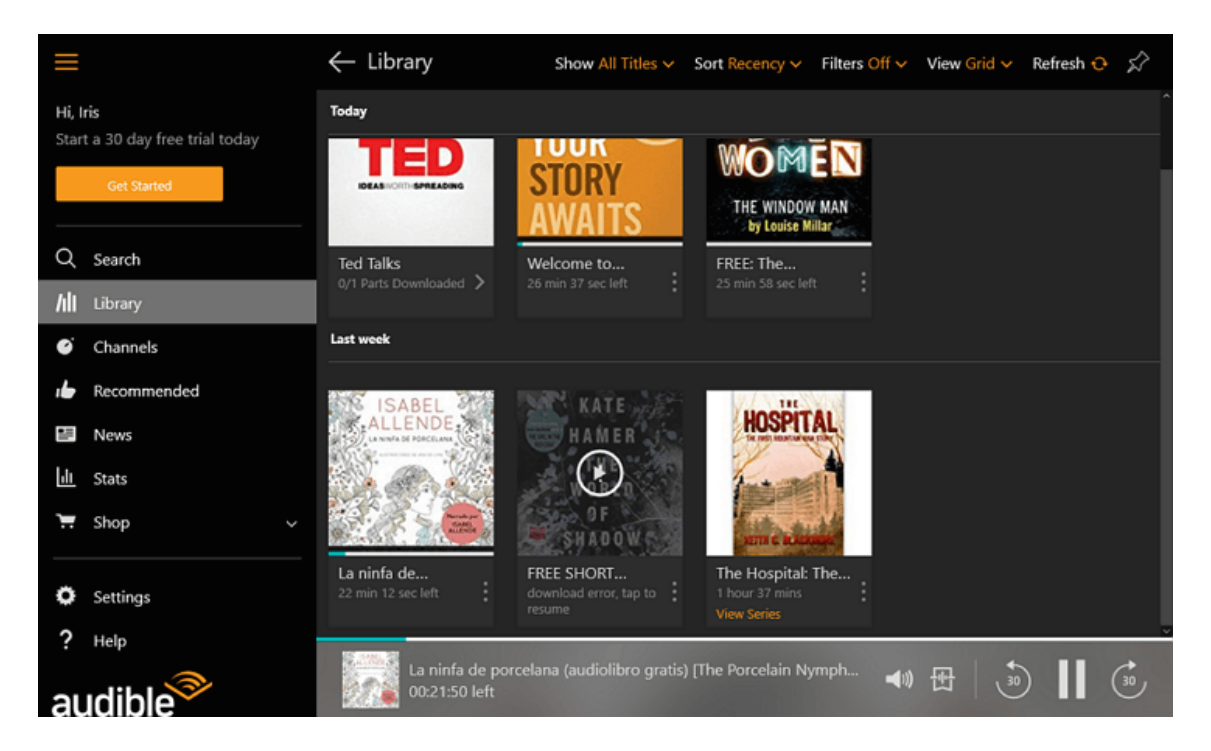

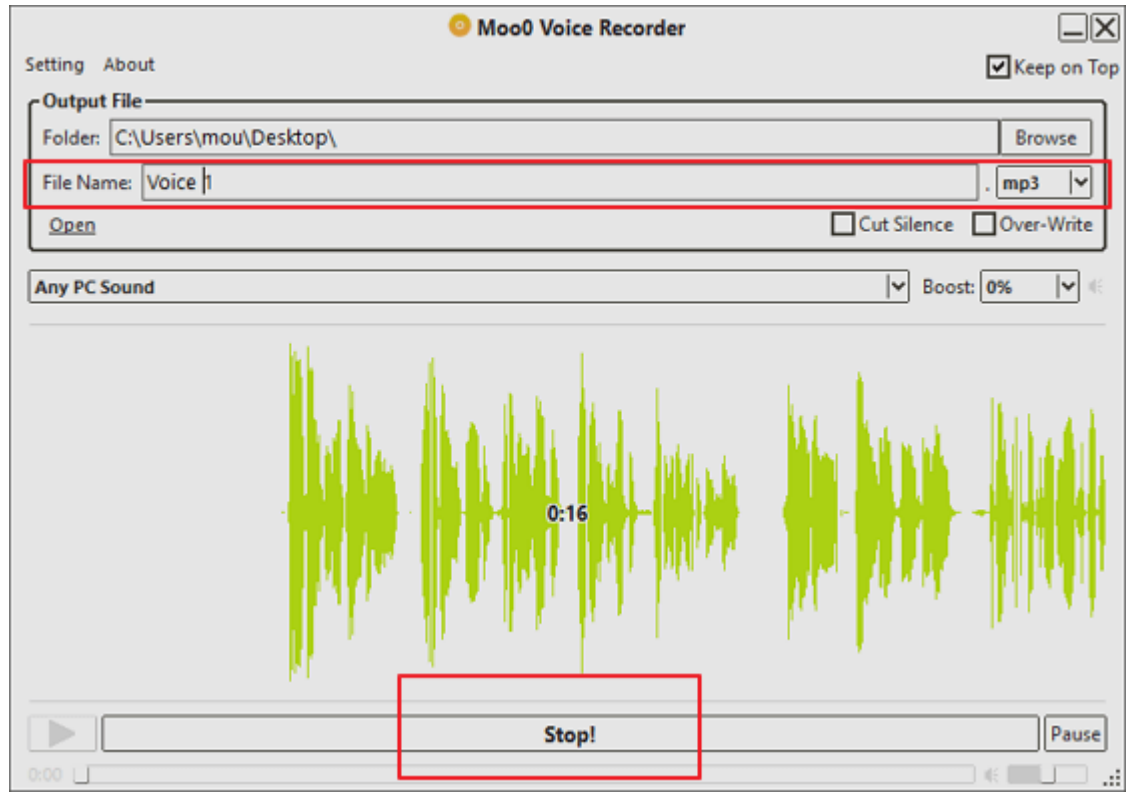

It may take a full night to record one book, but that's a way of doing it. It is a little bit waste of time compared with method 1.

#### **Method 3: Convert Audible to Buring a CD via iTunes**

To convert Audible .aa or .aax book to MP3 format, you can use iTune to import the .aa book to creat an audio CD, and re-import the audibook off the CD using iTunes built-in MP3 encoder. It is a little bit complex, but you can also get what you want.

## **1 Install necessary apps**

Download the Itunes to your computer [here.](https://www.apple.com/itunes/) After the iTunes has been installed, you have to authorize your Audible account by selecting "Account>Authorization > Authorize Audible account". Then it will pop up the Audible.com information. You just have to fill in your account information adn click the "Click here to complete your activation! " to finish the authorization.

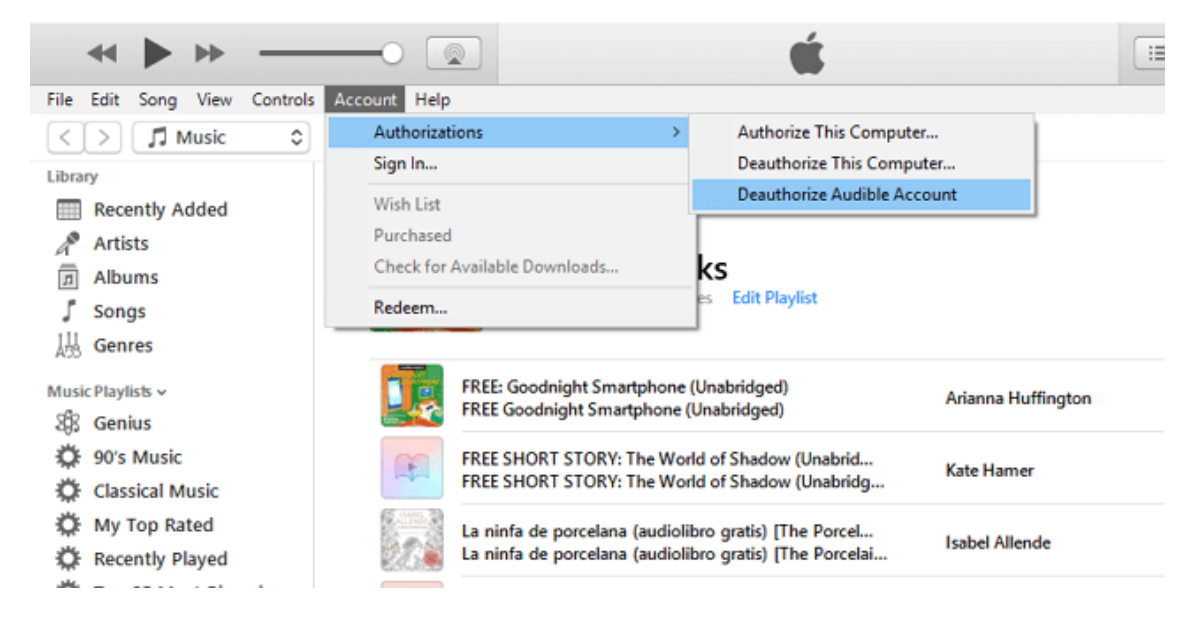

# **2 Add Audible books to iTunes**

Open iTunes, click " File>new>playlist" to creat a new playlist and name it after the title of the audiobook. Then, drag the audiobooks into the new playlist.

# **3 Burn a CD via iTunes**

To burn a CD, first of all, insert a blank CD to your compuer. Select the playlist and click "Burn Disc", then choose your CD burner and write speed, and click on" Burn" to start the process. Since the audiobooks are very long and may can not fit onto one single CD, a warning will be display. You can choose burn the file accross multiple CDs if the options are given.

## **4 Import MP3 audiobook**

Open the "General Preferences", click" Edit>Preferences" . Then click "Import Settings" and ensure you are selecting"MP3 Encoder." Click "OK" to save the changes.

Reinsert the burned audiobook CD. Highlight the CD in iTunes' sidebar and select "import". iTunes will begin importing the file back to your iTunes library in MP3 format.

The above method works but for me wasted a lot of CDs.

#### **Method 4: Convert Audible to MP3 by Online Converter**

To convert Audible to MP3, you also can use the online converter. There are many online converters online, but they are not totally free. You can have a try the Audio Converter online which is totally free.

Compared with with other methods, this time you do not have to download the app and install it. You only need to upload the audible .aa or .aax file to the website.

## **1 Upload the Audible files**

You can upload the audible from your computer, Google Drive, Dropbox or URL. Please remember that the maximum size of the uploaded file is 10 MB. If it is over 10MB, when you try to convert the file, it will pop up a dialogue that "conversion error occured".

# **2 Convert Audible file**

Once the file has been uploaded to the website, choose the MP3 as the output format and click on "convert" icon to finish the conversion. When the conversion process has been finished, please click download to download the MP3 file.

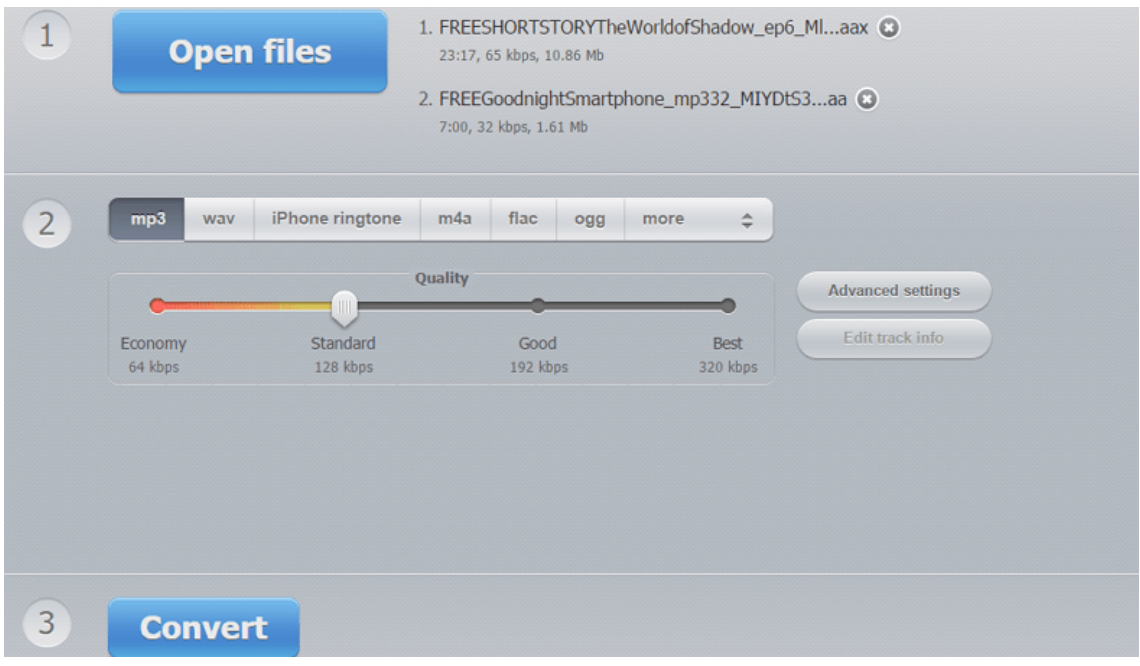

Although the online audio converter does not have installation requirements, but you need to keep your internet on all the time. If your internet is down, this method would be meaningless. You have to upload your .aa or .aax file and convert them again.

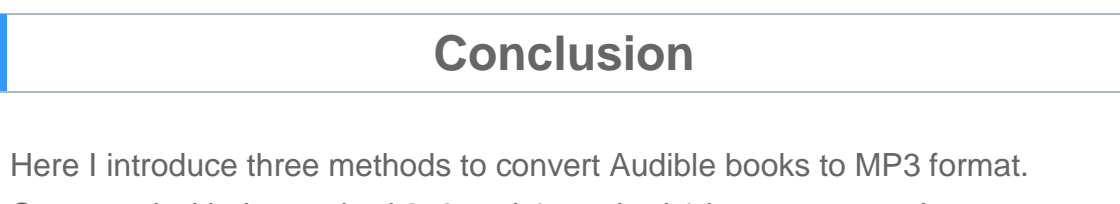

Compared with the method 2, 3 and 4, method 1 is easy to use. It ensures even the newbie can unlock their aax files within seconds on PC.

This PDF is generated upon [https://www.epubor.com/the-official-guide-to](https://www.epubor.com/the-official-guide-to-convert-audible-to-mp3.html)[convert-audible-to-mp3.html,](https://www.epubor.com/the-official-guide-to-convert-audible-to-mp3.html) the original author is [Epubor.](http://www.epubor.com/)